# Guidance for SMS Panel

This panel is all about the SMS, there are some advance & unique features by which you can send the SMS in a convenient manner.

# [Table of Contents

| How To Compose SMS In Hindi or other Languages   |           |
|--------------------------------------------------|-----------|
| How To Send BULK SMS In Hindi or other Languages |           |
| How To Compose SMS                               |           |
| How To Send BULK SMS                             | 6         |
| How To Send Customized SMS (English)             |           |
| How To Send Customized SMS (Hindi)               | 7         |
| How To Use Split Scheduler                       |           |
| What Is Scheduler SMS                            | 9         |
| How To Schedule SMS                              | 9         |
| How To Change Date & Time of Scheduled SMS       |           |
| How To Delete a Scheduled SMS                    |           |
| What Is Template                                 |           |
| How To Create & Select a Template                |           |
| What Is Sender ID                                |           |
| How To Add Sender ID                             | 11        |
| How To Create Group                              |           |
| How To Edit Group Name                           | 12        |
| How To Upload Contact Numbers In Group           | 12 - 13   |
| How You Can Download Numbers In Groups           |           |
| How You Edit Numbers In Groups                   |           |
| How You Remove Numbers In Groups                 |           |
| How To Blacklist Phone Numbers                   |           |
| How To Download Blacklisted Numbers              |           |
| How To Delete Blacklisted Numbers                |           |
| How To Check Delivery Report                     | <b>16</b> |
| How To Check Archived Delivery Report            |           |
| How To Check MIS Report                          |           |
| How To Change Password                           |           |
| Where Is Credit History Located                  |           |
| How You Can Edit Your Profile                    |           |
| How To Use HTTP API                              | 19 - 21   |
| How to Find Unicode                              | 21        |

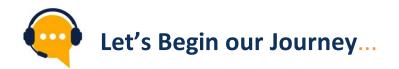

- 1. First of all, LOGIN the Panel and enter your *Username* and *Password*
- 2. After login the panel, **Dashboard** will open where you can find all the details

|                                  |                                   |                              |           |             |                              |          |                                         | Logout   IP : 139.16 |
|----------------------------------|-----------------------------------|------------------------------|-----------|-------------|------------------------------|----------|-----------------------------------------|----------------------|
| Welcome Dear Test SMS,           |                                   | ProfileID:                   | 25690     | UserIC      | : t1testingsms               |          | Is DND Filtered                         |                      |
| Current Balance :38              |                                   | Member Type : (              | Client    | Expiry Date | : Friday, September 25, 2020 |          | Is Trans. Templates<br>HTTP API Enabled |                      |
| SMS Panel                        |                                   |                              |           |             |                              |          |                                         |                      |
| हिंदी व अन्य भाषाएँ              |                                   |                              |           |             |                              |          |                                         |                      |
| हिंदी व अन्य भाषाएँ(Bulk Upload) |                                   |                              |           |             |                              |          |                                         |                      |
| Send SMS                         | My Performance<br>Total SMSs send | e<br>by me in last seven day | vs        |             |                              |          |                                         |                      |
| Send SMS(Bulk Upload)            |                                   |                              |           |             |                              |          |                                         |                      |
| Customized SMS (English)         | 1                                 |                              |           |             |                              |          |                                         |                      |
| Customized SMS (Hindi)           | 0.5                               |                              |           |             |                              |          |                                         | -                    |
| Split Schedule (Bulk Upload)     | 0                                 |                              |           |             |                              |          |                                         | -                    |
| Management                       | -0.5                              |                              |           |             |                              |          |                                         |                      |
| Scheduled SMS                    | -1                                |                              |           |             |                              |          |                                         |                      |
| Manage SenderIds                 | 4/27/202                          | 4/28/20                      | 4/29/2020 | 4/30/2020   | 5/1/2020                     | 5/2/2020 | 5/3/2020                                |                      |
| Manage Groups                    |                                   |                              |           | Days        |                              |          |                                         |                      |
| Manage Black List                | Sender                            | Ds in your account:          |           |             | Groups in your Acoount       |          |                                         |                      |
| Delivery Report                  |                                   | SenderIDs                    | Status    |             | Groups                       |          | Total Mobiles                           |                      |
| Report for API/Custom            |                                   | TSTREG                       | ok        |             | 8802221320<br>Delhi          |          | 0                                       |                      |
|                                  |                                   |                              |           |             | Mumbai                       |          | 2                                       |                      |
| Archived Delivery Reports        |                                   |                              |           |             |                              |          |                                         |                      |

## [How To Compose SMS In Hindi or other Languages

|                                  |                           |                                                                         |                                                                                        | Logout   1P :                                                    |
|----------------------------------|---------------------------|-------------------------------------------------------------------------|----------------------------------------------------------------------------------------|------------------------------------------------------------------|
|                                  |                           |                                                                         |                                                                                        |                                                                  |
| Welcome Dear Test SMS,           |                           | ProfileID: 25690                                                        | UserID: t1testingsms                                                                   | <ul> <li>Is DND Filtered</li> <li>Is Trans. Templates</li> </ul> |
| Current Balance :38              |                           | Member Type : Client                                                    | Expiry Date: Friday, September 25, 2020                                                | HTTP API Enabled                                                 |
| SMS Panel                        |                           | Send SMS (Other Language                                                | s)                                                                                     |                                                                  |
| हिंदी व अन्य भाषाएँ              | Enter Mobile<br>Numbers : | 6788765456                                                              | Instructions :                                                                         |                                                                  |
| हिंदी व अन्य भाषाएँ(Bulk Upload) |                           |                                                                         | For Text Message<br>1-70 characters = 1 SMS Credit.<br>71-134 characters = 2 SMS Credi | te                                                               |
| Send SMS                         |                           |                                                                         | 135-201 characters = 3 SMS Crea                                                        |                                                                  |
| Send SMS(Bulk Upload)            |                           | +Group<br>हिंदी भाषा में टाइप करिए। भाषा परिवर्तन CTRL+g दबाकर होता है। |                                                                                        |                                                                  |
| Customized SMS (English)         |                           | हिंदी समाचार                                                            | * Before sending SMS in bulk, alv<br>further only after its proper receip              | vays send test SMS to yourself and proceed<br>pt.                |
| Customized SMS (Hindi)           |                           |                                                                         |                                                                                        |                                                                  |
| Split Schedule (Bulk Upload)     |                           |                                                                         |                                                                                        |                                                                  |
| Management                       |                           |                                                                         |                                                                                        |                                                                  |
| Scheduled SMS                    |                           | Chars. count : 12                                                       |                                                                                        |                                                                  |
| Manage SenderIds                 | SenderId :                | SMSs. count : 1                                                         |                                                                                        |                                                                  |
| Manage Groups                    |                           |                                                                         |                                                                                        |                                                                  |
| Manage Black List                |                           | Continue                                                                |                                                                                        |                                                                  |
| Delivery Report                  |                           |                                                                         |                                                                                        |                                                                  |
| Report for API/Custom            |                           |                                                                         |                                                                                        |                                                                  |
| Archived Delivery Reports        |                           |                                                                         |                                                                                        |                                                                  |
| MIS Report                       |                           |                                                                         |                                                                                        |                                                                  |

- a) First click on first option हिंदीभाषा
- b) Then in *'Enter Mobile Number Box"*, enter Mobile Numbers here or you can copy paste the Mobile Numbers
- c) In *"Write Message Box"* enter your Message here apart from that you can check your *"Character Count"* as well as *"SMS Count"* too
- d) Select your "SENDER ID"
- e) Then click on Continue button then you will get a confirmation page
- f) There will find 2 options "Schedule Now" and "Send" as shown below
- g) Click on Send Now

| <u>^</u>                                      |                                                         |                                         |                                        | Logout   IP : 136 |
|-----------------------------------------------|---------------------------------------------------------|-----------------------------------------|----------------------------------------|-------------------|
| Welcome Dear Test SMS,<br>Current Balance :38 | ProfileID: 25690                                        | UserID: t1testingsms                    | Is DND Filtered<br>Is Trans. Templates |                   |
|                                               | Member Type : Client                                    | Expiry Date: Friday, September 25, 2020 | HTTP API Enabled                       |                   |
| SMS Panel                                     |                                                         | Calculation based on entered criteria   |                                        |                   |
| हेंदी व अन्य भाषाएँ                           | Me                                                      | ssage : हिंदी समाचार                    |                                        |                   |
| हिंदी व अन्य भाषाएँ(Bulk Upload)              | Sen                                                     | derId : TSTREG                          |                                        |                   |
| Send SMS                                      | No Of Messages                                          | Count : 1                               |                                        |                   |
| Gend SMS(Bulk Upload)                         | Total Mobiles P                                         | nsted • 1                               |                                        |                   |
| Customized SMS (English)                      |                                                         |                                         |                                        |                   |
| Customized SMS (Hindi)                        | DNE                                                     | Nos.:0                                  |                                        |                   |
| Split Schedule (Bulk Upload)                  | Non D!                                                  | ID No.: 1                               |                                        |                   |
| Management                                    | Total Credits To Be Ded<br>(correct Numbers x No.of MSG | ucted : 1<br>Count) <sup>1</sup>        |                                        |                   |
| Scheduled SMS                                 | Balance in your ac                                      | count:38                                |                                        |                   |
| Manage SenderIds                              | Balance After Sending these                             | SMS5:37                                 |                                        |                   |
| Manage Groups                                 |                                                         |                                         |                                        |                   |
| Manage Black List                             |                                                         | Send Now Schedule SMS                   |                                        |                   |
| Delivery Report                               |                                                         |                                         |                                        |                   |
| Report for API/Custom                         |                                                         |                                         |                                        |                   |
| Archived Delivery Reports                     |                                                         |                                         |                                        |                   |

# [How To Send BULK SMS In Hindi or other Languages

| Welcome Dear Test SMS,          | ProfileID: 25690                                                                                              | UserID: t1testingsms                                                                      | Is DND Filtered                                         |       |
|---------------------------------|----------------------------------------------------------------------------------------------------|-------------------------------------------------------------------------------------------|---------------------------------------------------------|-------|
| Current Balance :38             | Member Type : Client                                                                                          | Expiry Date: Friday, September 25, 2020                                                   | <ul> <li>Is Trans. Templates</li> <li></li></ul>        |       |
| SMS Panel                       | Bulk Upload SMS (Other Languages)                                                                             |                                                                                           |                                                         |       |
| ईंदी व अन्य भाषाएँ              | Write choose a keyboard layout.<br>Message : Bengali, Hindi, Gujarati, Punjabi, Kannada, Oriya, Telugu        |                                                                                           |                                                         |       |
| ईंदी व अन्य भाषाएँ(Bulk Upload) | Tamil, Urdu<br>परक                                                                                            | For Text Message<br>1-70 characters = 1 SMS Credit.<br>71-134 characters = 2 SMS Credits. |                                                         |       |
| end SMS                         |                                                                                                    | 135-201 characters = 3 SMS Credits.                                                       |                                                         |       |
| iend SMS(Bulk Upload)           |                                                                                                    | , i                                                                                       |                                                         |       |
| Customized SMS (English)        | Chars. count : 3                                                                                              | <ul> <li>Before sending SMS in bulk, always send<br/>proper receipt.</li> </ul>           | test SMS to yourself and proceed further only after its |       |
| ustomized SMS (Hindi)           | SMSs. count : 1                                                                                               |                                                                                           |                                                         |       |
| plit Schedule (Bulk Upload)     | Upload File : Choose File No file chosen (Sample Fil                                                          | e)                                                                                        |                                                         |       |
| Management                      | ( <b>.txt or .csv</b> file only)<br>(*maximum file size 1,00,000 numbers only.)                               |                                                                                           |                                                         |       |
| cheduled SMS                    | * New                                                                                                    |                                                                                           | ्र हिंदी                                                | QWERT |
| lanage SenderIds                | "Now Bulkupload facility also REMOVES DUPLICAT<br>NUMBERS.                                                    | E and DAD                                                                                 | )<br>(1) 2) 3) 4) 5) 6) 7) 8) 9) 0) -                   |       |
| lanage Groups                   | NOTE: <b>txt or csv</b> file should contain mobile numbers onl<br>one number in each line e.g.,<br>98112233xx | у.                                                                                        |                                                         |       |
| lanage Black List               | 98112233xx                                                                                                    |                                                                                           | ौ ै ा ी ू ब ह ग द ज :                                   | ত ়   |
| elivery Report                  | SenderId : TSTREG •                                                                                           |                                                                                           | 🏦 ो े २ ि २ प र कत च                                    | ट (   |
| leport for API/Custom           | Continue                                                                                                    |                                                                                           | 👍 ैं ं मनबलस, य                                         | Ŷ     |
| rchived Delivery Reports        |                                                                                                    |                                                                                           |                                                         |       |

- a. Click on हिंदीभाषा BULK UPLOAD Tab
- b. Then in Message Box "Enter Your Message"
- c. Click on *"Choose File"* option upload contact file there (File should be in *".TXT"* or *".CSV"* Format)
- d. Select your "Sender ID"
- e. Click on Continue button then you will get a confirmation page, where you will get two options **"Send Now"** and **"Schedule SMS"**

\*Note:- Now Bulk upload facility also REMOVES DUPLICATE and BAD NUMBERS (.Txt or. CSV file should contain Mobile Numbers only) One number in each line E.g. 98112233xx 98112233xx

f. Click on Send Now

### [How To Compose SMS

|                                                         |                                          |                                                                                                    | Logout                                                                                     |
|---------------------------------------------------------|------------------------------------------|----------------------------------------------------------------------------------------------------|--------------------------------------------------------------------------------------------|
|                                                         |                                          |                                                                                                    |                                                                                            |
| Welcome Dear Test SMS,<br>Current Balance :38           | ProfileID: 25690<br>Member Type : Client | UserID: t1testingsms<br>Expiry Date: Friday, September 25, 2020                                                                    | <ul> <li>Is DND Filtered</li> <li>Is Trans. Templates</li> <li>HTTP API Enabled</li> </ul> |
| SMS Panel                                               | Send SMS to Individual                   |                                                                                                    |                                                                                            |
| हेंदी व अन्य भाषाएँ<br>हेंदी व अन्य भाषाएँ(Bulk Upload) | Enter Mobile<br>Numbers :                | Please write one mobile number in each line e.g.,<br>98123456xx<br>98123456xx                                                      |                                                                                            |
| Send SMS                                                |                                          | ····                                                                                                    |                                                                                            |
| Send SMS(Bulk Upload)                                   | +Group<br>8802221320 (0)<br>Delhi (3)    |                                                                                                    |                                                                                            |
| Customized SMS (English)                                | Mumbai (2)                               |                                                                                                    |                                                                                            |
| Customized SMS (Hindi)                                  | Write Message : HI THIS IS TEST          | Instructions :                                                                                                    |                                                                                            |
| Split Schedule (Bulk Upload)<br>Management              |                                          | For Text Message<br>1-160 characters = 1 SMS Credit.<br>161-306 characters = 2 SMS Credits.<br>307-459 characters = 3 SMS Credits. |                                                                                            |
| Scheduled SMS                                           | Save as Template Open Templates          | <br><br>* Do not Copy - Paste Anything From MS Word                                                                                |                                                                                            |
| Manage SenderIds                                        | Chars. count : 15                        | * Before sending SMS in bulk, always send test S<br>its proper receipt.                                                            | MS to yourself and proceed further only after                                              |
| Manage Groups                                           | SMSs. count : 1                          |                                                                                                    |                                                                                            |
| Manage Black List                                       | SenderId : TSTREG V                      |                                                                                                    |                                                                                            |
| Delivery Report                                         | Continue                                 |                                                                                                    |                                                                                            |
| Report for API/Custom                                   |                                          |                                                                                                    |                                                                                            |
| Archived Delivery Reports                               |                                          |                                                                                                    |                                                                                            |

#### \*Note: - Message Instruction is given on the right hand side

(For Text Message) 1-160 characters = 1 SMS Credit 161-306 characters = 2 SMS Credits 307-459 characters = 3 SMS Credits

- a) Click on "Send SMS" Tab
- b) In *"Enter Mobile Number"* box mention Mobile Number(s) there or you can select *"+Groups"* also which is given below the Mobile Number(s) box
- c) Then in "Message Box" enter your message
- d) For sending Long SMS you have to click on check box which is given below "Allow Long Message"
- e) Select your "Sender ID"
- f) Then click on "Continue" button

- g) You will get a Confirmation page, where you will get 2 options **"Send Now"** and **"Schedule SMS"**
- h) Click on Send Now

#### [How To Send BULK SMS

- a) Click on "Send Bulk SMS"
- b) In "Write Message Box" enter your message
- c) For Long SMS click on check box "Allow Long Message"
- d) Select your "Sender ID "
- e) Click on "Choose File" upload your file there (file format should be ".TXT" or ".CSV" )

\*Note: - Maximum File Size 1, 00,000 Number only

- f) Then click on "Continue" button
- g) You will get a Confirmation Page, where you will get 2 options "Send Now" or "Schedule SMS"
- h) Click on Send Now

### [How To Send Customized SMS (English)

| <u> </u>                        |                                                                                                    |
|---------------------------------|----------------------------------------------------------------------------------------------------|
|                                 |                                                                                                    |
| Welcome Dear Test SMS,          | Write Customized SMS Details                                                                                                    |
| Current Balance :38             | Write Message = dear #A2#                                                                                                    |
|                                 |                                                                                                    |
| SMS Panel                       |                                                                                                    |
| हँदी व अन्य भाषाएँ              | Save as Tempiale Open Tempiales                                                                                                    |
| हॅवी व अन्य भाषाएँ(Bulk Upload) | To Send Customized SNS for file format like mobile, $2A_2A_3A_4A_5A_5A_7A_8$<br>To use column in messare Two = $4A_{14}$ for mobile, $2A_2A_4A_5A_5A_7A_8$ |
| end SMS                         | NOT use #A1# vairable in message box as this is fixed for mobile number only.<br>Instructions :                                                            |
|                                 | SenderId (TSTREG  Upload File : Choose File No file chosen (Sample File)                                                                                   |
| Send SMS(Bulk Upload)           | (.csv file only)                                                                                                    |
| Customized SMS (English)        | (*maximum file size <b>50,000 numbers</b> only.)                                                                                                    |
| Customized SMS (Hindi)          |                                                                                                    |
| Split Schedule (Bulk Upload)    | *Now Customized SMS facility removes BAD NUMBERS.                                                                                                    |
| Management                      | Schedule for Later                                                                                                    |
| Scheduled SMS                   | Send SMS                                                                                                    |
|                                 |                                                                                                    |
| lanage SenderIds                |                                                                                                    |
| lanage Groups                   |                                                                                                    |
| 1anage Black List               |                                                                                                    |
| Delivery Report                 |                                                                                                    |
| teport for API/Custom           |                                                                                                    |
| archived Delivery Reports       |                                                                                                    |
| er.com/customizedSMSSch.asp     |                                                                                                    |

- a) Click on "Customized SMS (English)" Tab
- b) In "Message Box" enter your message

\*Note :- To Send Customized SMS for file format like mobile, A2,A3,A4,A5,A6,A7,A8 To use column in message Type #A1# for mobile, #A2# for A2, #A3# for A3 and so on... Don't use #A1# variable in message box as this is fixed for mobile number only. In Excel Sheet or Notepad first column always should be Mobile Number

- c) Click on *"Choose File"* upload your file there (*File Format should be ".CSV" or ".TXT"*)
- d) Select your "Sender ID"
- e) Then click on "Continue" button
- f) You will get a Confirmation Page, where you will get 2 options "Send Now" and "Schedule SMS"
- g) Click on Send Now

# [How To Send Customized SMS (Hindi)

| Welcome Dear Test SMS,<br>Current Balance :38                                                               | ProfileID: 256<br>Member Type : Clie               | Is Trans. Templates                                                                                                    |
|----------------------------------------------------------------------------------------------------|----------------------------------------------------|----------------------------------------------------------------------------------------------------|
| SMS Panel<br>हिंदी व अन्य भाषाएँ<br>हिंदी व अन्य भाषाएँ(Bulk Upload)<br>Send SMS                            | Write Message :                                    | Write customized Hindi SMS details<br>हियद्म <sub>82</sub> इ                                                                                                    |
| Send SMS(Bulk Upload)<br>Customized SMS (English)<br>Customized SMS (Hindi)<br>Split Schedule (Bulk Upload) | select the Senderid :<br>Excel File with numbers : |                                                                                                    |
| Management<br>Scheduled SMS<br>Manage SenderIds<br>Manage Groups                                            |                                                    | "Now Bulkupload facility also <b>REMOVES DUPLICATE</b> and <b>BAD NUMBERS.</b><br>NOTE: <b>bt or csv</b> file should contain mobile numbers only.<br>one number in each line e.g.,<br>91991122330x<br>9891122330x<br>9891222330x<br> |
| Manage Black List<br>Delivery Report<br>Report for API/Custom                                               |                                                    | Send Now      Schedule Later      Send SMS                                                                                                    |
| Archived Delivery Reports MIS Report                                                                        |                                                    |                                                                                                    |

- a) Click on "Customized SMS (Hindi)" Tab
- b) In "Message Box" enter your message

\*Note :- To Send Customized SMS for file format like mobile,A2,A3,A4,A5,A6,A7,A8 to use column in message Type #A1# for mobile, #A2# for A2, #A3# for A3 and so on.

- c) Click on "Choose File" upload your file there (File Format should be ".CSV" or ".TXT")
- d) Select your "Sender ID"
- e) Then click on "Continue" button
- f) You will get a Confirmation Page, where you will get 2 options "Send Now" and "Schedule SMS"
- g) Click on Send Now

# [How To Use Split Scheduler

|                                  |                                                                               |                                         | Logout   IP : 139.167                                               |
|----------------------------------|-------------------------------------------------------------------------------|-----------------------------------------|---------------------------------------------------------------------|
|                                  |                                                                               |                                         |                                                                     |
| Welcome Dear Test SMS,           | ProfileID: 25690                                                              | UserID: t1testingsms                    | Is DND Filtered                                                     |
| Current Balance :38              | Member Type : Client                                                          | Expiry Date: Friday, September 25, 2020 | <ul> <li>Is Trans. Templates</li> <li>✓ HTTP API Enabled</li> </ul> |
| SMS Panel                        |                                                                               | Input Bulk SMS Details                  |                                                                     |
| हिंदी व अन्य भाषाएँ              | Language :      Binglish     Hindi (Other Languages)                          |                                         |                                                                     |
| हिंदी व अन्य भाषाएँ(Bulk Upload) | Write Message hi, this is test                                                |                                         |                                                                     |
| Send SMS                         |                                                                               |                                         |                                                                     |
| Send SMS(Bulk Upload)            |                                                                               |                                         |                                                                     |
| Customized SMS (English)         | Allow Long Message                                                            |                                         |                                                                     |
| Customized SMS (Hindi)           | Chars. count : 16<br>SMSs. count : 1                                          |                                         |                                                                     |
| Split Schedule (Bulk Upload)     | SenderId : TSTREG V                                                           |                                         |                                                                     |
| Management                       | Upload File Choose File No file chosen                                        | (Sample File)                           |                                                                     |
| Scheduled SMS                    | (.txt or .csv file only)                                                      |                                         |                                                                     |
| Manage SenderIds                 | (*maximum file size 5,00,000 numbers of                                       |                                         |                                                                     |
| Manage Groups                    | From : 05 V May V 2020 V 12 V 1                                               |                                         |                                                                     |
| Manage Black List                | Mobiles In One 1000<br>Batch :<br>Interval Between 30 Minutes<br>Each Batch : |                                         |                                                                     |
| Delivery Report                  | 8787656787                                                                    |                                         |                                                                     |
| Report for API/Custom            | Add My Numbers<br>In Each Batch :                                             |                                         |                                                                     |
| Archived Delivery Reports        | Schedule Now Canc                                                             |                                         |                                                                     |
| MIS Report                       |                                                                               |                                         |                                                                     |

- a) Click on "Split Schedule" Tab
- b) Select Language
- c) In "Write Message Box" enter your message
- d) Select your "Sender ID"
- e) Click on "Choose File" upload your file there (Format of file should be ".TXT" or ".CSV")

\*Note: - Maximum file size 5,00,000 Numbers only

- f) Move your cursor to *"Schedule Start From"*, then Select Date and Time whenever you want to schedule your SMS
- g) Go to *"Mobile in One Batch"* here you have to mention quantity of number that you want to send in one batch
- h) In *"Interval Between Each Batch"* you have to mention the duration here, how much duration you want between each Batches
- i) In *"Add My Number in Each Batches"* here you have to mention your Mobile Number
- j) Then click on "Schedule Now"

## [What Is Schedule SMS?

You can schedule your SMS text messages to be sent at a future date and time - up to a year into the future. It can also be used to set up a reminder message the day before an appointment, meeting or event and at if you are not able to access your system at that time, you can schedule your message for later.

### [How To Schedule SMS

| ۵                                |                      |                                                          | Logoul                                             | IP : 103 |
|----------------------------------|----------------------|----------------------------------------------------------|----------------------------------------------------|----------|
|                                  |                      |                                                          |                                                    |          |
| Welcome Dear Test SMS,           | ProfileID: 25690     | UserID: t1testingsms                                     | Is DND Filtered                                    |          |
| Current Balance :38              | Member Type : Client | Expiry Date: Friday, September 25, 2020                  | <ul> <li>☐ Is Trans. Templates</li> <li></li></ul> |          |
| SMS Panel                        |                      | Calculation based on entered criteria                    |                                                    |          |
| हेंदी व अन्य भाषाएँ              |                      | Message : hi, this is test                               |                                                    |          |
| हिंदी व अन्य भाषाएँ(Bulk Upload) |                      | Sender Id : TSTREG                                       |                                                    |          |
| Send SMS                         |                      | No Of Messages Count : 1                                 |                                                    |          |
| Send SMS(Bulk Upload)            |                      | Total Mobiles Posted : 1                                 |                                                    |          |
| Customized SMS (English)         | Total                | redits To Be Deducted : .                                |                                                    |          |
| Customized SMS (Hindi)           | (correct Number      | Credits To Be Deducted : 1<br>ers * No.of MSG Count) : 1 |                                                    |          |
| Split Schedule (Bulk Upload)     | В                    | alance in your account : 38                              |                                                    |          |
| Management                       | Balance Aft          | er Sending these SMSs : 37                               |                                                    |          |
| Scheduled SMS                    |                      | Send Now Schedule SMS                                    |                                                    |          |
| Manage SenderIds                 |                      |                                                          |                                                    |          |
| Manage Groups                    |                      |                                                          |                                                    |          |
| Manage Black List                | Schodulo On J        | ate Month Year Hours. Minutes                            |                                                    |          |
| Delivery Report                  |                      | Submit Cancel                                            |                                                    |          |
| Report for API/Custom            |                      | Galiter                                                  |                                                    |          |
| Archived Delivery Reports        |                      |                                                          |                                                    |          |
| MIS Report                       |                      |                                                          |                                                    |          |

- a) Go to "Compose SMS" or "Send Bulk SMS"
- b) Follow the Compose SMS / Send Bulk SMS option
- c) Click on "Send SMS Now"
- d) You will get options for "Send Now" and "Schedule"
- e) Click on the radio button of "Schedule"
- f) Set your Date and Time (*Time & Date you want to send your message*)
- g) Click on "Send SMS Now"

## [How To Change Date & Time of Scheduled SMS

- a) Click on Scheduled SMS (Under Delivery Report)
- b) Click on "Reschedule Tab"
- c) Change the Date and Time of SMS

#### [How To Delete a Scheduled SMS

- a) Click on Scheduled SMS (Under Delivery Report)
- b) Click on "Delete Link"
- c) Balance will automatically credit into your account accordingly

# [What Is a Template?

Template is used to save your message content. If you need to use a same message content for sending SMS and want to prevent typing your message content again and again. You can use Template option where you can save your message contents and by clicking only you can paste the same into Message Box.

|                                               |                                           |                                                                            | Logout   IP : 10                                           |
|-----------------------------------------------|-------------------------------------------|----------------------------------------------------------------------------|------------------------------------------------------------|
|                                               | Message sa                                | ved as template.                                                           |                                                            |
| Welcome Dear Test SMS,<br>Current Balance :38 | ProfileID: 25690<br>Member Type : Client  | UserID: t1testingsms<br>Expiry Date: Friday, September 25, 2020            | Is DND Filtered<br>Is Trans. Templates<br>HTTP API Enabled |
| SMS Panel                                     | Send SMS to Individual                    |                                                                            |                                                            |
| हेंदी व अन्य भाषाएँ                           | Enter Mobile 7867876567<br>Numbers :      | Please write one mobile number in each line e.g.,                          | ,                                                          |
| दी व अन्य भाषाएँ(Bulk Upload)                 |                                           | 98123456xx<br>98123456xx                                                   |                                                            |
| iend SMS                                      |                                           |                                                                            |                                                            |
| end SMS(Bulk Upload)                          | +Group<br>Write Message : hi this is test | Instructions :                                                             |                                                            |
| ustomized SMS (English)                       |                                           | For Text Message<br>1-160 characters = 1 SMS Credit.                       |                                                            |
| ustomized SMS (Hindi)                         |                                           | 161-306 characters = 2 SMS Credits.<br>307-459 characters = 3 SMS Credits. |                                                            |
| plit Schedule (Bulk Upload)                   | Save as Template Open Templates           | <br>* Do not Copy - Paste Anything From MS Word                            |                                                            |
| Management                                    | Allow Long Message                        | * Before sending SMS in bulk, always send test S<br>its proper receipt.    | GMS to yourself and proceed further only after             |
| cheduled SMS                                  | Chars. count :                            | na propor receiper                                                         |                                                            |
| lanage SenderIds                              | SenderId : TSTREG •                       |                                                                            |                                                            |
| lanage Groups                                 | Continue                                  |                                                                            |                                                            |
| lanage Black List                             |                                           |                                                                            |                                                            |
| Delivery Report                               |                                           |                                                                            |                                                            |
| eport for API/Custom                          |                                           |                                                                            |                                                            |

# How To Create and Select a Template

- a) Go to "Compose SMS" or "Send Bulk SMS"
- b) Write / Paste your message content into "Enter Message Box"
- c) Click on "Save Template"
- d) Select Template
- e) Go to "Compose SMS"
- f) Click on "Open Template"
- g) Click on the message content, which you want to paste
- h) You'll see that same message content into the Message Box
- i) Now you can Send the same SMS

## [What Is Sender ID?

- a) Sender ID is a 6 characters ID through which your SMS is delivered
- b) It should contain only alphabets (*Neither Numeric nor Special Characters / Space*)
- c) You can keep your Sender ID as per your Company name
- d) For Example: HDFC Bank, ICICI Bank

# [How To Add Sender ID

| Velcome Dear Test SMS,<br>urrent Balance :38 | ProfileID: 25690<br>Member Type : Client     | UserID: t1testingsms<br>Expiry Date: Friday, September 25, 2020                                  | Is DND Filtered<br>Is Trans. Templates |
|----------------------------------------------|----------------------------------------------|--------------------------------------------------------------------------------------------------|----------------------------------------|
|                                              | Member Type . Clent                          | Expiry Date. Finday, September 23, 2020                                                          | HTTP API Enabled                       |
| SMS Panel                                    |                                              |                                                                                                  |                                        |
| दी व अन्य भाषाएँ                             |                                              | equired to get the senderId approval from operator.                                              |                                        |
| दी व अन्य भाषाएँ(Bulk Upload)                | New SenderID Apply for new SenderId : TYUJHG | Sample Message                                                                                   |                                        |
| and SMS                                      | Apply for new Senderro . ITADTHC             | GGDGOIFPEIPFCNSDVSDBVNVJOIDQNDPOPDASNCJC<br>BSDVGWEB<br>VSDIVOWEUFPWEINNVSJVSVUOBAKSC'ACPCC[IEUF | Submit                                 |
| end SMS(Bulk Upload)                         |                                              | PNEBVVEUFIFPX<br>Chars. count : 103                                                              |                                        |
| istomized SMS (English)                      |                                              |                                                                                                  |                                        |
| istomized SMS (Hindi)                        | Default SenderId                             | Status                                                                                           | Action                                 |
| lit Schedule (Bulk Upload)                   | TSTREG<br>RIYAKR                             | ok<br>Pending                                                                                    |                                        |
|                                              | RITAKK                                       | Pending                                                                                          |                                        |
| Management                                   |                                              |                                                                                                  |                                        |
| heduled SMS                                  |                                              |                                                                                                  |                                        |
| anage SenderIds                              |                                              |                                                                                                  |                                        |
| anage Groups                                 |                                              |                                                                                                  |                                        |
| anage Black List                             |                                              |                                                                                                  |                                        |
| livery Report                                |                                              |                                                                                                  |                                        |
| port for API/Custom                          |                                              |                                                                                                  |                                        |
| chived Delivery Reports                      |                                              |                                                                                                  |                                        |
| IS Report                                    |                                              |                                                                                                  |                                        |

- a) To add a Sender ID click on Manager Sender ID (under Management Option)
- b) In "Apply New Sender ID Box" type your 6 characters Sender ID
- c) Type your sample message content (Min 100 Char & Max 160 Char)
- d) Click on Submit (*Your Sender is applied for approval, till the time you have to wait*)

| •                                |                         |                                         |                                                                     |
|----------------------------------|-------------------------|-----------------------------------------|---------------------------------------------------------------------|
| <b>^</b>                         |                         |                                         | Logout   1P : 10                                                    |
| Welcome Dear Test SMS,           | ProfileID: 25690        | UserID: t1testingsms                    | Is DND Filtered                                                     |
| Current Balance :38              | Member Type : Client    | Expiry Date: Friday, September 25, 2020 | <ul> <li>Is Trans. Templates</li> <li>✓ HTTP API Enabled</li> </ul> |
| SMS Panel                        | Search Mobile in groups |                                         |                                                                     |
| हिंदी व अन्य भाषाएँ              |                         |                                         |                                                                     |
| हिंदी व अन्य भाषाएँ(Bulk Upload) | New Group Name : Submit |                                         |                                                                     |
| Send SMS                         |                         | Existing Groups                         |                                                                     |
| Send SMS(Bulk Upload)            | Group Name              | No. of Entries                          | Remove Group                                                        |
| Customized SMS (English)         | 8802221320 📌            | 0                                       | Remove                                                              |
| Customized SMS (Hindi)           | Delhi 📌                 | 3                                       | Remove                                                              |
| Split Schedule (Bulk Upload)     | Mumbai 🕺                | 2                                       | Remove                                                              |
| Management                       | Multiver                | 2                                       | - Nonore                                                            |
| Scheduled SMS                    |                         |                                         |                                                                     |
| Manage SenderIds                 |                         |                                         |                                                                     |
| Manage Groups                    |                         |                                         |                                                                     |
| Manage Black List                |                         |                                         |                                                                     |
| Delivery Report                  |                         |                                         |                                                                     |

a) Click on "Manage Groups"

t:void(0); prt

- b) In "New Group Name Box" enter your Group Name
- c) Beside your Group Name there is a sign of edit just click there (it is show below

*in the screenshot)* 

#### [How To Edit Group Name

- a) Click on the Edit icon (*Right side of the Group Name*)
- b) Edit the Name of Group and click on Save

### [How To Upload Contact Numbers Into Groups

- a) Click on "Manage Groups" under Management Section
- b) Click on Group Name which you created earlier

| <u>^</u>                     |                         |                                         |                                          | Logout   1P : 103.75.34 |
|------------------------------|-------------------------|-----------------------------------------|------------------------------------------|-------------------------|
| /elcome Dear Test SMS,       | ProfileID: 25690        | UserID: t1testingsms                    | Is DND Filtered                          |                         |
| urrent Balance :38           | Member Type : Client    | Expiry Date: Friday, September 25, 2020 | ☐ Is Trans. Templates ✓ HTTP API Enabled |                         |
| SMS Panel                    | Search Mobile in groups |                                         |                                          |                         |
| ी व अन्य भाषाएँ              |                         |                                         |                                          |                         |
| ी व अन्य भाषाएँ(Bulk Upload) | New Group Name : Submit |                                         |                                          |                         |
| nd SMS                       |                         | Existing Groups                         |                                          |                         |
| nd SMS(Bulk Upload)          | Group Name              | No. of Entries                          | Remove Group                             |                         |
| stomized SMS (English)       | 8802221320 🔎            | 0                                       | Remove                                   |                         |
| stomized SMS (Hindi)         | Deini                   | 3                                       | Remove                                   |                         |
| lit Schedule (Bulk Upload)   | Mumbai 📌                | 2                                       | Remove                                   |                         |
| Management                   | Wumbar P                | 2                                       | Keniove                                  |                         |
| heduled SMS                  |                         |                                         |                                          |                         |
| nage SenderIds               |                         |                                         |                                          |                         |
| nage Groups                  |                         |                                         |                                          |                         |
| nage Black List              |                         |                                         |                                          |                         |
| livery Report                |                         |                                         |                                          |                         |
| port for API/Custom          |                         |                                         |                                          |                         |
| chived Delivery Reports      |                         |                                         |                                          |                         |

- c) Mention the Contacts in *"Mobile Box"* or you can copy and paste the Numbers OR
- d) Click on *"Choose File" upload* your contacts file here (*Format of file should be ".TXT" or ".CSV" Format*)
- e) Click on "Upload" button

# [How You Can Download Numbers In Groups

| SMS Panel                        |                                               |                                                                         | Add Phone numbers to Delhi group                                                                                                    |                              |              |
|----------------------------------|-----------------------------------------------|-------------------------------------------------------------------------|----------------------------------------------------------------------------------------------------|------------------------------|--------------|
| हिंदी व अन्य भाषाएँ              |                                               |                                                                         | You can add 49997 (more) mobile numbers Now write names along with                                                                                                    | purphase act                 |              |
| हिंदी व अन्य भाषाएँ(Bulk Upload) |                                               |                                                                         | 91981144xxxx,Name1<br>91981144xxxx,                                                                                                    | . manazi 2 (13)              |              |
| Send SMS                         |                                               |                                                                         | 91981144x00x, Name3<br>91981144x00x<br>91981144x00x, Name5<br>91981144x00x, Name5                                                                                                    |                              |              |
| Send SMS(Bulk Upload)            |                                               |                                                                         | 51561144XAX, Nolico                                                                                                    |                              |              |
| Customized SMS (English)         |                                               |                                                                         | **Please DO NOT add more                                                                                                    | than 5000 numbers in one go. |              |
| Customized SMS (Hindi)           |                                               |                                                                         | 2                                                                                                    |                              |              |
| Split Schedule (Bulk Upload)     |                                               | Submit                                                                  |                                                                                                    |                              |              |
| Management                       |                                               |                                                                         |                                                                                                    |                              |              |
| Scheduled SMS                    |                                               | Upload from file   (M                                                   | iximum 50,000 numbers only.)                                                                                                    |                              |              |
| Manage SenderIds                 |                                               | Choose File No file ch                                                  | osen Upload Cancel                                                                                                    |                              |              |
| Manage Groups                    |                                               | NOTE: .txt or .csv file sh<br>one number in each line e<br>9198112233xx | uld contain mobile numbers only.<br>g.,                                                                                                    |                              |              |
| Manage Black List                |                                               | 9198112233xx<br>9198112233xx<br>OR                                      |                                                                                                    |                              |              |
| Delivery Report                  |                                               | 98112233xx<br>98112233xx                                                |                                                                                                    |                              |              |
| Report for API/Custom            |                                               |                                                                         |                                                                                                    |                              |              |
| Archived Delivery Reports        |                                               |                                                                         | Group Name : Delhi   Download Numbers                                                                                                    |                              |              |
| MIS Report                       | Viewing Page # 1 of 1 Pages<br>Mobile Numbers |                                                                         | Name                                                                                                    |                              | First 1 Last |
| Utilities                        | 8802221320                                    | Rajan                                                                   | interest of the second second s | Remove                       | Edit         |
| ounces                           | 8800803369                                    | Nikhil                                                                  |                                                                                                    | Remove                       | Edit         |
| Change Password                  | 8802540284                                    |                                                                         |                                                                                                    | Remove                       | Edit         |
| Mv Transactions                  |                                               |                                                                         |                                                                                                    |                              |              |

- a) Click on "Manage Groups" under Management Section
- b) Click on Group Name which you created earlier

- c) In bottom there is an option of "Download Number", click on this option
- d) Your Numbers will be downloaded

| · · · · ·                                     |                             |                                                                                   |                                           |                                             |        |              |
|-----------------------------------------------|-----------------------------|-----------------------------------------------------------------------------------|-------------------------------------------|---------------------------------------------|--------|--------------|
| SMS Panel                                     |                             |                                                                                   | Add Phone numbers to Delhi gro            |                                             |        |              |
| हिंदी व अन्य भाषाएँ                           |                             |                                                                                   | You can add 49997 (more) mobile           |                                             |        |              |
| हिंदी व अन्य भाषाएँ(Bulk Upload)              |                             |                                                                                   | 91981144xxx<br>91981144xxx<br>91981144xxx | (,<br>(,Name3                               |        |              |
| Send SMS                                      |                             |                                                                                   | 91981144xxx<br>91981144xxx                | ,Name5                                      |        |              |
| Send SMS(Bulk Upload)                         |                             |                                                                                   | 91981144xxx                               | , Names                                     |        |              |
| Customized SMS (English)                      |                             |                                                                                   | **please (                                | O NOT add more than 5000 numbers in one go. |        |              |
| Customized SMS (Hindi)                        |                             |                                                                                   | //                                        |                                             |        |              |
| Split Schedule (Bulk Upload)                  |                             | Submit                                                                            |                                           |                                             |        |              |
| Management                                    |                             |                                                                                   |                                           |                                             |        |              |
| Scheduled SMS                                 |                             | Upload from file   (Maximum 5                                                     | 0,000 numbers only.)                      |                                             |        |              |
| Manage SenderIds                              |                             | Choose File No file chosen                                                        | Upload Cancel                             |                                             |        |              |
| Manage Groups                                 | 0                           | OTE: .txt or .csv file should cont<br>ne number in each line e.g.,<br>198112233xx | ain mobile numbers only.                  |                                             |        |              |
| Manage Black List                             | 9                           | R                                                                                 |                                           |                                             |        |              |
| Delivery Report                               |                             | 8112233xx<br>8112233xx                                                            |                                           |                                             |        |              |
| Report for API/Custom                         |                             |                                                                                   |                                           |                                             |        |              |
| Archived Delivery Reports                     |                             |                                                                                   | Group Name : Delhi   Download Num         | pers                                        |        |              |
|                                               | Viewing Page # 1 of 1 Pages |                                                                                   |                                           |                                             |        | First 1 Last |
|                                               | Mobile Numbers              |                                                                                   | Name                                      |                                             | Action | <b>1</b> .49 |
| Utilities                                     | 8802221320<br>8800803369    | Rajan<br>Nikhil                                                                   |                                           | Remove<br>Remove                            |        | Edit         |
| Change Password                               | 8802540284                  | INIKIII                                                                           |                                           | Remove                                      |        | Edit         |
| My Transactions                               |                             |                                                                                   |                                           |                                             |        |              |
| wer.com/addPhNoToGroup.asp?act=del&MID=293409 |                             |                                                                                   |                                           |                                             |        |              |

## How You Can Edit Numbers In Your Groups

- a) Click on "Manage Groups" under Management Section
- b) Click on Group Name which you created earlier
- c) In bottom right hand side there is a column of action where you can edit your

Number from Group

#### [How You Can Remove Numbers In Your Groups

- a) Click on "Manage Groups" under Management Section
- b) There is an option of "Remove" button, click on that button, your group will be

removed from the list

# [How To Blacklist Phone Numbers

- a) Go to "Manage Blacklist" data in the Manage Section
- b) Then enter the number and click on "Add Now"

| Welcome Dear Test SMS,<br>Current Balance :38                                           | Profile1D: 25690<br>Member Type : Client            | UserID: t1testingsms<br>Expiry Date: Friday, September 25, 2020 | ☐ Is DND Filtered<br>☐ Is Trans. Templates<br>☑ HTTP API Enabled |
|-----------------------------------------------------------------------------------------|-----------------------------------------------------|-----------------------------------------------------------------|------------------------------------------------------------------|
| SMS Panel<br>हिंदी व अन्य भाषाएँ<br>हिंदी व अन्य भाषाएँ(Bulk Upload)                    | Add numbers to be blackListed 7897656789 9878976567 | arch                                                            |                                                                  |
| Send SMS<br>Send SMS(Bulk Upload)<br>Customized SMS (English)<br>Customized SMS (Hindi) | Add Now<br>Download All                             |                                                                 |                                                                  |
| Split Schedule (Bulk Upload) Management Scheduled SMS                                   | Delete All                                          |                                                                 |                                                                  |
| Manage SenderIds<br>Manage Groups<br>Manage Black List                                  |                                                     |                                                                 |                                                                  |
| Delivery Report<br>Report for API/Custom<br>Archived Delivery Reports                   |                                                     |                                                                 |                                                                  |
| MIS Report                                                                              |                                                     |                                                                 |                                                                  |

#### [How To Download Blacklisted Numbers

- a) Go to "Manage Blacklist" in the Manage Section
- b) Put the numbers that you want to Download, when you click on Search button blacklisted number will be shown
- c) Click on "Download All"

## How To Delete Blacklisted Numbers

- a) Go to "Manage Blacklist" data in the Manage Section
- b) Put the numbers that you want to Delete, when you click on Search button blacklisted number will be shown
- c) Click on "Delete All"

# [How To Check Delivery Report

| Welcome Dear Test SMS,<br>Current Balance :38 | ProfileID: 25690<br>Member Type : Client             | UserID: titestingsms<br>Expiry Date: Friday, September 25, 2020 | <ul> <li>Is DND Filtered</li> <li>Is Trans. Templates</li> <li>HTTP API Enabled</li> </ul> |
|-----------------------------------------------|------------------------------------------------------|-----------------------------------------------------------------|--------------------------------------------------------------------------------------------|
| SMS Panel                                     | NOTE : Reports are available for last 90 day         |                                                                 |                                                                                            |
| दी व अन्य भाषाएँ                              | From Date :<br>Date Month Year                       | To Date :<br>Date Month Year                                    |                                                                                            |
| ंदी व अन्य भाषाएँ(Bulk Upload)                | 5 <b>v</b> 5 <b>v</b> 2020 <b>v</b>                  | 5 • 5 • 2020 • Show Logs                                        |                                                                                            |
| end SMS                                       | Search Totals:<br>Total Mobiles : Total MSGs :       |                                                                 |                                                                                            |
| end SMS(Bulk Upload)                          |                                                      |                                                                 |                                                                                            |
| Customized SMS (English)                      | Search Mobile Number in (Today's) files :            | Search Now                                                      |                                                                                            |
| Customized SMS (Hindi)                        | API/Custom Records are shown only in TAB "Report for | ADI/Cuctom"                                                     |                                                                                            |
| Split Schedule (Bulk Upload)                  | No records are found!                                | Ari/Custom                                                      |                                                                                            |
| Management                                    |                                                      |                                                                 |                                                                                            |
| Scheduled SMS                                 |                                                      |                                                                 |                                                                                            |
| lanage SenderIds                              |                                                      |                                                                 |                                                                                            |
| lanage Groups                                 |                                                      |                                                                 |                                                                                            |
| 1anage Black List                             |                                                      |                                                                 |                                                                                            |
| elivery Report                                |                                                      |                                                                 |                                                                                            |
| Report for API/Custom                         |                                                      |                                                                 |                                                                                            |
| rchived Delivery Reports                      |                                                      |                                                                 |                                                                                            |
| IIS Report                                    |                                                      |                                                                 |                                                                                            |
| Utilities                                     |                                                      |                                                                 |                                                                                            |
| er.com/logs.asp rd                            |                                                      |                                                                 |                                                                                            |

- a) Go to "Delivery Report" under Management Section
- b) Select Dates (Start Date and End Date)
- c) Click "Show Logs" or you can search by entering Mobile Number
- d) You will get all data of your Selected Dates
- e) To check Mobile Numbers with delivery status, click on count of Total Mobiles
- f) You will get the Delivery Status
- g) To download all data, click "Download" button

# [How To Check Archived Delivery Report

| lavigation                               | ≡       | Home   | 1 |
|------------------------------------------|---------|--------|---|
| 🗌 Home                                   |         | # Home |   |
| Aug, 2019                                |         |        |   |
| Sept, 2019                               |         |        |   |
|                                          |         |        |   |
|                                          |         |        |   |
|                                          |         |        |   |
|                                          |         |        |   |
|                                          |         |        |   |
|                                          |         |        |   |
| April, 2020                              |         |        |   |
|                                          |         |        |   |
| Data Available Till : Till abo<br>nonth! | ve last |        |   |
|                                          |         |        |   |

- a) Click on "Archived Delivery Report" under Management Section
- b) Click on Month's Name of which month you want to see Report
- c) Mention the From Date & End Date, click on Search
- d) You will get the Data

# [How To Check MIS Report

| Welcome Dear Test SMS,<br>Current Balance :38 |            |        |    |    |         | UserID: titestingsms<br>Expiry Date: Friday, September 25, 2020 |    |    |    |    |    |    |    | <ul> <li>Is DND Filtered</li> <li>Is Trans. Templates</li> <li>HTTP API Enabled</li> </ul> |    |    |    |    |    |    |    |    |    |    |    |          |
|-----------------------------------------------|------------|--------|----|----|---------|-----------------------------------------------------------------|----|----|----|----|----|----|----|--------------------------------------------------------------------------------------------|----|----|----|----|----|----|----|----|----|----|----|----------|
| SMS Panel                                     | Select Mor | nth: M | ay | ۲  | of 2020 | )                                                               |    |    |    |    |    |    |    |                                                                                            |    |    |    |    |    |    |    |    |    |    |    |          |
| हेंदी व अन्य भाषाएँ                           | Days       | 00     | 01 | 02 | 03      | 04                                                              | 05 | 06 | 07 | 08 | 09 | 10 | 11 | 12                                                                                         | 13 | 14 | 15 | 16 | 17 | 18 | 19 | 20 | 21 | 22 | 23 | DayTotal |
| र्वदी व अन्य भाषाएँ(Bulk Upload)              | 1 2        | 0      | 0  | 0  | 0       | 0                                                               | 0  | 0  | 0  | 0  | 0  | 0  | 0  | 0                                                                                          | 0  | 0  | 0  | 0  | 0  | 0  | 0  | 0  | 0  | 0  | 0  | 0        |
| end SMS                                       | 3          | 0      | 0  | 0  | 0       | 0                                                               | 0  | 0  | 0  | 0  | 0  | 0  | 0  | 0                                                                                          | 0  | 0  | 0  | 0  | 0  | 0  | 0  | 0  | 0  | 0  | 0  | 0        |
| end SMS(Bulk Upload)                          | 4          | 0      | 0  | 0  | 0       | 0                                                               | 0  | 0  | 0  | 0  | 0  | 0  | 0  | 0                                                                                          | 0  | 0  | 0  | 0  | 0  | 0  | 0  | 0  | 0  | 0  | 0  | 0        |
| ustomized SMS (English)                       | 6          | 0      | 0  | 0  | 0       | 0                                                               | 0  | 0  | 0  | 0  | 0  | 0  | 0  | 0                                                                                          | 0  | 0  | 0  | 0  | 0  | 0  | 0  | 0  | 0  | 0  | 0  | 0        |
| ustomized SMS (Hindi)                         | 7 8        | 0      | 0  | 0  | 0       | 0                                                               | 0  | 0  | 0  | 0  | 0  | 0  | 0  | 0                                                                                          | 0  | 0  | 0  | 0  | 0  | 0  | 0  | 0  | 0  | 0  | 0  | 0        |
| lit Schedule (Bulk Upload)                    | 9          | 0      | 0  | 0  | 0       | 0                                                               | 0  | 0  | 0  | 0  | 0  | 0  | 0  | 0                                                                                          | 0  | 0  | 0  | 0  | 0  | 0  | 0  | 0  | 0  | 0  | 0  | 0        |
| Management                                    | 10         | 0      | 0  | 0  | 0       | 0                                                               | 0  | 0  | 0  | 0  | 0  | 0  | 0  | 0                                                                                          | 0  | 0  | 0  | 0  | 0  | 0  | 0  | 0  | 0  | 0  | 0  | 0        |
| heduled SMS                                   | 12         | 0      | 0  | 0  | 0       | 0                                                               | 0  | 0  | 0  | 0  | 0  | 0  | 0  | 0                                                                                          | 0  | 0  | 0  | 0  | 0  | 0  | 0  | 0  | 0  | 0  | 0  | 0        |
| anage SenderIds                               | 13         | 0      | 0  | 0  | 0       | 0                                                               | 0  | 0  | 0  | 0  | 0  | 0  | 0  | 0                                                                                          | 0  | 0  | 0  | 0  | 0  | 0  | 0  | 0  | 0  | 0  | 0  | 0        |
| anage Groups                                  | 15         | 0      | 0  | 0  | 0       | 0                                                               | 0  | 0  | 0  | 0  | 0  | 0  | 0  | 0                                                                                          | 0  | 0  | 0  | 0  | 0  | 0  | 0  | 0  | 0  | 0  | 0  | 0        |
| anage Black List                              | 16         | 0      | 0  | 0  | 0       | 0                                                               | 0  | 0  | 0  | 0  | 0  | 0  | 0  | 0                                                                                          | 0  | 0  | 0  | 0  | 0  | 0  | 0  | 0  | 0  | 0  | 0  | 0        |
| elivery Report                                | 18         | 0      | 0  | 0  | 0       | 0                                                               | 0  | 0  | 0  | 0  | 0  | 0  | 0  | 0                                                                                          | 0  | 0  | 0  | 0  | 0  | 0  | 0  | 0  | 0  | 0  | 0  | 0        |
| port for API/Custom                           | 20         | 0      | 0  | 0  | 0       | 0                                                               | 0  | 0  | 0  | 0  | 0  | 0  | 0  | 0                                                                                          | 0  | 0  | 0  | 0  | 0  | 0  | 0  | 0  | 0  | 0  | 0  | 0        |
| chived Delivery Reports                       | 21         | 0      | 0  | 0  | 0       | 0                                                               | 0  | 0  | 0  | 0  | 0  | 0  | 0  | 0                                                                                          | 0  | 0  | 0  | 0  | 0  | 0  | 0  | 0  | 0  | 0  | 0  | 0        |
| S Report                                      | 23         | 0      | 0  | 0  | 0       | 0                                                               | 0  | 0  | 0  | 0  | 0  | 0  | 0  | 0                                                                                          | 0  | 0  | 0  | 0  | 0  | 0  | 0  | 0  | 0  | 0  | 0  | 0        |
| Utilities                                     | 24         | 0      | 0  | 0  | 0       | 0                                                               | 0  | 0  | 0  | 0  | 0  | 0  | 0  | 0                                                                                          | 0  | 0  | 0  | 0  | 0  | 0  | 0  | 0  | 0  | 0  | 0  | 0        |
| er.com/consolidatedReport.asp                 | 26         | 0      | 0  | 0  | 0       | 0                                                               | 0  | 0  | 0  | 0  | 0  | 0  | 0  | 0                                                                                          | 0  | 0  | 0  | 0  | 0  | 0  | 0  | 0  | 0  | 0  | 0  | 0        |

- a) Click on "MIS Report"
- b) Select Months
- c) You will get Result
- d) You can download it from there day wise

# [How To Change Password

| Velcome Dear Test SMS,<br>Current Balance :38       | ProfileID: 25690<br>Member Type : Client                       | UserID: t1testingsms<br>Expiry Date: Friday, September 25, 2020 | <ul> <li>Is DND Filtered</li> <li>Is Trans. Templates</li> <li>HTTP API Enabled</li> </ul> |
|-----------------------------------------------------|----------------------------------------------------------------|-----------------------------------------------------------------|--------------------------------------------------------------------------------------------|
| SMS Panel                                           | Current Password :                                             | change Password Utility                                         |                                                                                            |
| दी व अन्य भाषाएँ<br>दी व अन्य भाषाएँ(Bulk Upload)   | Current Password :<br>New Password :<br>Re-Type New Password : |                                                                 |                                                                                            |
| nd SMS<br>nd SMS(Bulk Upload)                       |                                                                | submit                                                          |                                                                                            |
| omized SMS (English)                                |                                                                |                                                                 |                                                                                            |
| istomized SMS (Hindi)<br>lit Schedule (Bulk Upload) |                                                                |                                                                 |                                                                                            |
| Management                                          |                                                                |                                                                 |                                                                                            |
| eduled SMS                                          |                                                                |                                                                 |                                                                                            |
| ige SenderIds<br>ige Groups                         |                                                                |                                                                 |                                                                                            |
| age Black List                                      |                                                                |                                                                 |                                                                                            |
| ivery Report<br>lort for API/Custom                 |                                                                |                                                                 |                                                                                            |
| hived Delivery Reports                              |                                                                |                                                                 |                                                                                            |
| IS Report                                           |                                                                |                                                                 |                                                                                            |
| ange Password                                       |                                                                |                                                                 |                                                                                            |

- a) Click on "Change Password" under Utilities Section
- b) Enter your "Current Password"
- c) Enter your "New Password"
- d) Re-type your "New Password"
- e) Click on Submit

# Where Is Credit History Located

- a) Click on "My Transactions" under Utilities Section
- b) You will get the Results

## [How You Can Edit Your Profile

- a) Click on "My Profile" under Utilities Section
- b) Edit whatever you want to edit
- c) Click on Submit

# [How To Use HTTP API

a) Click on "HTTP API" under Utilities Section

| Variable | Value                       | Explanation                                                                                              |
|----------|-----------------------------|----------------------------------------------------------------------------------------------------|
| username | Login ID                    | This is the user ID which you select at the time of registration                                         |
| password | Password                    | Password                                                                                                 |
| sender   | Sender ID                   | You may have multiple sender IDs at website but you need to choose one                                   |
| send to  | 919xxxxx,919yyyyyyy,919zzzz | Write comma separated mobile numbers with 91 as prefixed You can send at the most 100 numbers in one go. |
| message  | The text you want to send   | The text you want to send.                                                                               |

#### **1. API Single Message To Single Recipient**

\*Note : Method of Post should always be "GET" For example try to send this string from web browser

http://sms4power.com/api/swsendSingle.asp?username=xxxx&password=xxxx&sender=senderId&sendto=91 9xxxx&message=hello

| Variable | Value                        | Explanation                                                                                                 |
|----------|------------------------------|----------------------------------------------------------------------------------------------------|
| username | Login ID                     | This is the user ID which you select at the time of registration                                            |
| password | Password                     | Password                                                                                                    |
| sender   | Sender ID                    | You may have multiple sender IDs at website but you need to choose one                                      |
| send to  | 919xxxxx,919yyyyyyy,919zzzzz | Write comma separated mobile numbers with 91 as prefixed<br>You can send at the most 100 numbers in one go. |
| message  | The text you want to send    | The text you want to send.                                                                                  |

#### 2. API Single Message To Multiple Recipient

\*Note : Method of Post should always be "GET" For example try to send this string from web browser

'http://sms4power.com/api/swsend.asp?username=xxxx&password=xxxx&sender=senderId&sendto=919xxx
'xxx&message=hello

#### 3. API Message in Unicode (Other Languages – हिन्दीवअन्यभाषाओंमंभेजें ) \*Note : Method of Post should always be "GET" For example try to send this string from your software

Message = यहपरीक्षणसंदेशहै

http://sms4power.com/api/swsendUni2.asp?username=xxxx&password=xxxx&sender=senderId&se ndto=919xxxx,919xxxx&message=यहपरीक्षणसंदेशहै

| Variable | Value                       | Explanation                                                                                                    |
|----------|-----------------------------|----------------------------------------------------------------------------------------------------|
| username | Login ID                    | This is the user ID which you select at the time of registration                                                                   |
| password | Password                    | Password                                                                                                    |
| sender   | Sender ID                   | You may have multiple sender IDs at website but you need to choose one                                                             |
| send to  | 919xxxxx,919yyyyyyy,919zzzz | write comma separated mobile numbers with 91 as prefixed<br>You can send at the most 100 numbers in one go.(multiple<br>recipient) |
| message  | The text you want to send   | The text you want to send.                                                                                                    |

#### 4. To Get The LIVE Delivery Report

.

| Variable | Value                                                  | Explanation                                                                                                 |
|----------|--------------------------------------------------------|----------------------------------------------------------------------------------------------------|
| username | LoginId                                                | This is the userId which you select at the time of registration                                             |
| password | Password                                               | Password                                                                                                    |
| sender   | SenderId                                               | You may have multiple senderIds at website but you need to choose one                                       |
| sendto   | 919xxxxx,919yyyyyyy,919zzzz                            | write comma separated mobile numbers with 91 as prefixed<br>You can send at the most 100 numbers in one go. |
| message  | The text you want to send                              | The text you want to send.                                                                                  |
| dlrUrl   | The Url where you want to receive the delivery reports | http://yourServer_Url?logID=\$logID\$%26phNo=\$phNO\$%26re<br>sult=\$result\$                               |

#### **Explanation of the dlrUrl Variable**

Server\_Url: It is the URL where you want to receive the Report This URL is created by you on your website The Text after (?) (The query String) will remain same for all

Finally the complete URL to send SMS with Delivery Report will look something like

http://sms4power.com/api/swsend.asp?username=xxxx&password=xxxx&sender=senderId&sendto =919xxxx,919xxxx&message=hello&dlrUrl=http://yourServer\_Url?logID=\$logID\$%26phNo=\$phNO\$% 26result=\$result\$

| Variable | Value    | Explanation                                                      |  |
|----------|----------|------------------------------------------------------------------|--|
| username | -        | This is the user ID which you select at the time of registration |  |
| password | Password |                                                                  |  |

#### 5. Check Balance

Post the above variables to http://sms4power.com/api/checkbalance.asp

\*Note : Method of Post should always be "GET"

For example try to send this String from Web Browser

http://sms4power.com/api/checkbalance.asp?username=xxxx&password=xxxx

- a) Here you will get you API Link
- b) PDF is also provided in the panel "API Codes"

# [How To Find UNICODE

- a) Click on "Find Unicode" under Utilities Section
- b) Then copy and paste your content in the box
- c) Click on "Find Unicode Data"
- d) You will get a Filtered content in plain text box